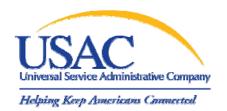

Online Form 525: Access Set-up, Screen Familiarization, Bulk Upload

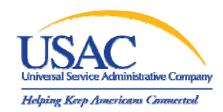

#### Online Form 525

This is a short introduction to the online Form 525, or e525, including how to set up access within E-File and a brief tutorial on entering data manually or via bulk upload.

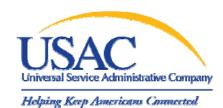

#### Online Form 525

| Topic                          | Slide |
|--------------------------------|-------|
| E-File: Setting Up Access      | 4     |
| Login                          | 5     |
| Authorized User Management     | 7     |
| New User Creation              | 13    |
| Form 525 Online                | 19    |
| Managing your SACs and Filings | 24    |
| Filing a New Form 525          | 28    |
| Certification Page             | 42    |
| Bulk Upload                    | 46    |

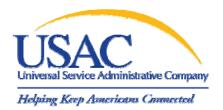

# I. E-File:Setting Up Access

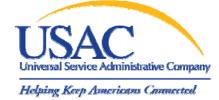

#### Online Form 525 E-File Login Screen

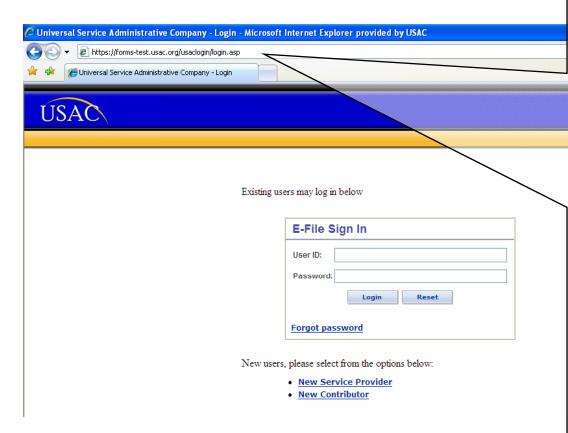

All e525 entitlements are governed through E-File, so it is important that you have access to an account level that can delegate responsibilities (Company Officer or General Contact), or set these authorized users up in advance, in which case you can skip to Section II.

The login URL is <a href="http://forms.usac.org">http://forms.usac.org</a> or <a href="http://forms.universalservice.">http://forms.universalservice.</a> org, which will redirect you to the proper login page. The test URL is used throughout this presentation for demonstration purposes only.

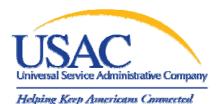

#### E-File: Start Screen

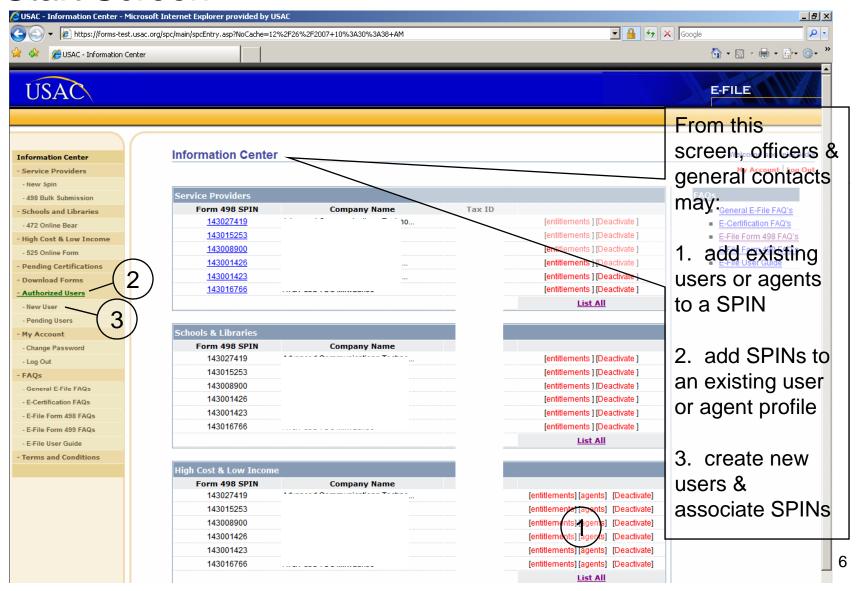

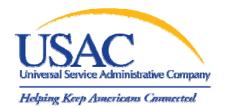

#### E-File: Authorized User Management by SPIN

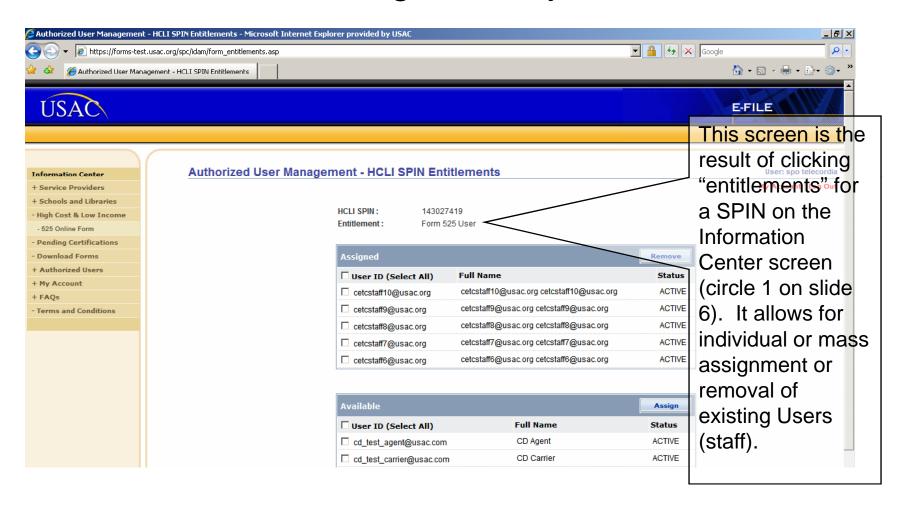

### Universal Service Administrative Compa Helping Keep Americans Connected

## Authorized User Management by SPIN – Agents

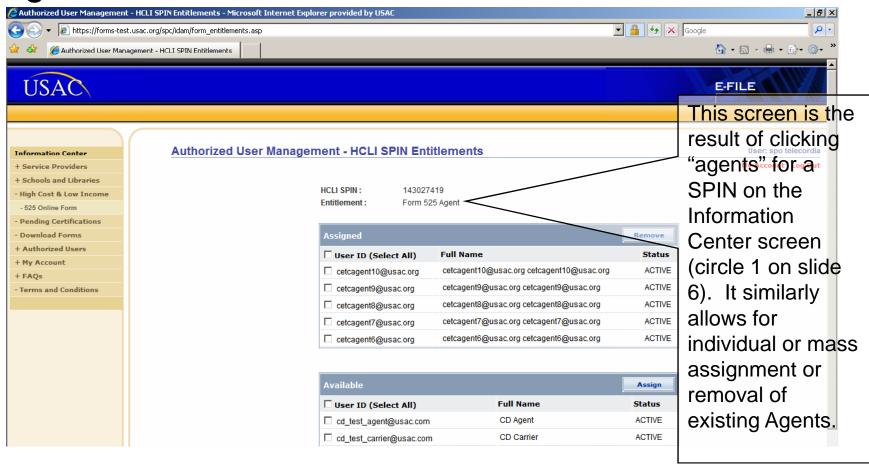

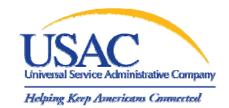

#### E-File: Authorized User Management by List

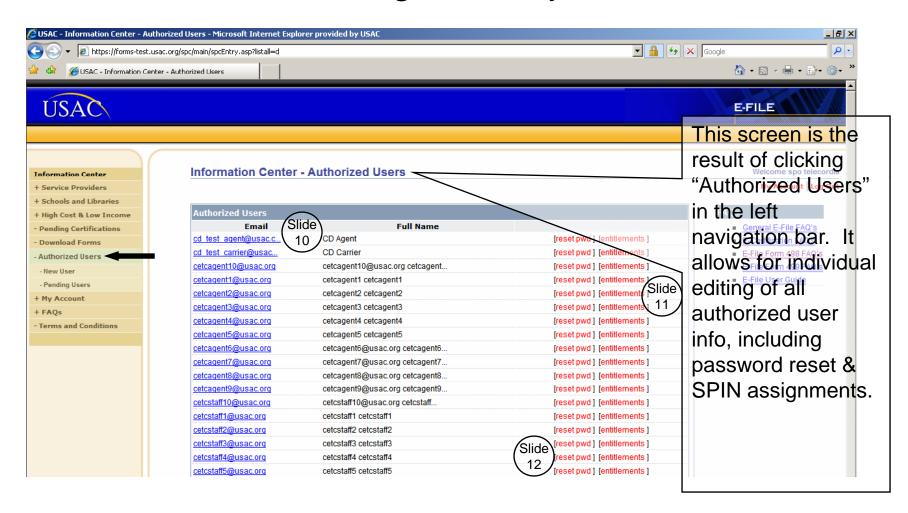

## USAC Universal Service Administrative Company Helping Keep Americans Connected

## Authorized User Management – Modify User Info

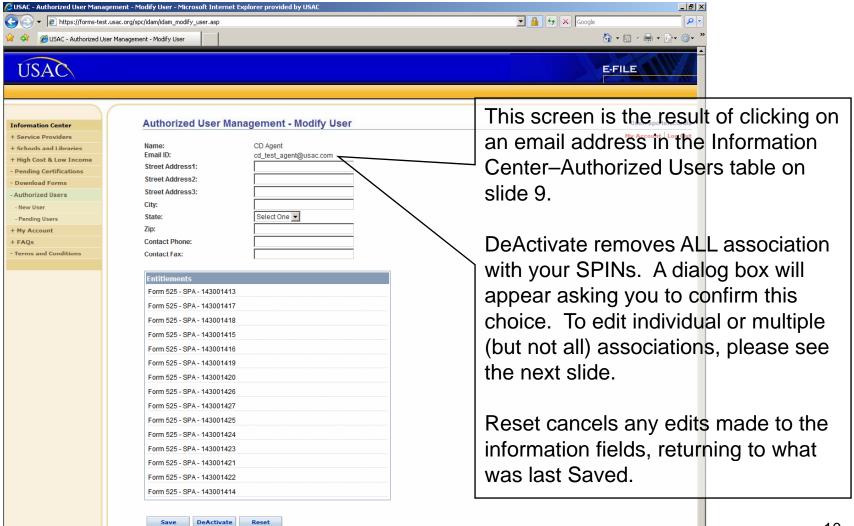

## Authorized User Management – Modify Entitlements

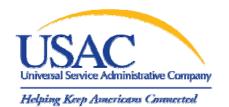

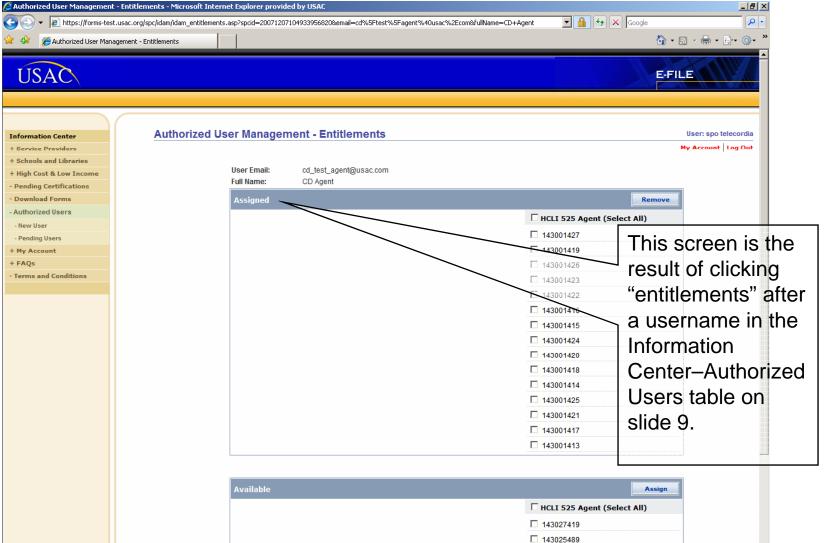

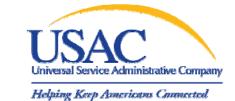

### Authorized User Management – Confirmation of New Entitlement

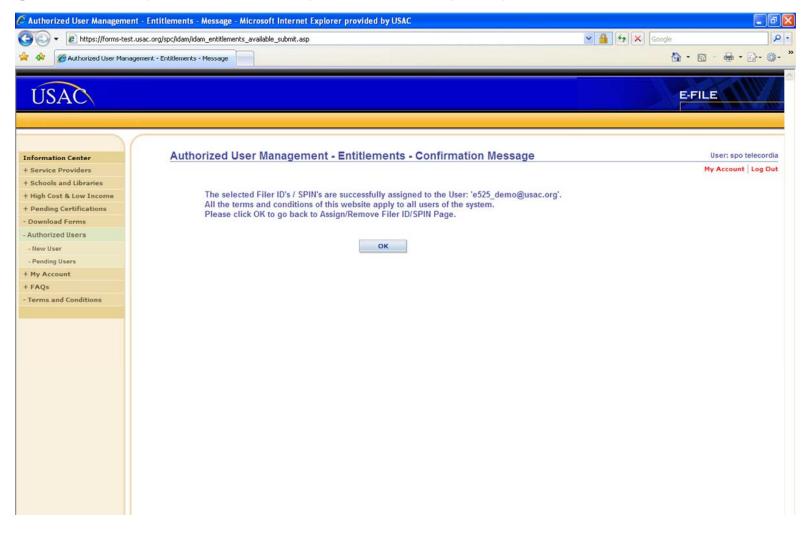

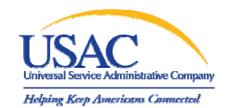

### E-File: User Password Reset by List

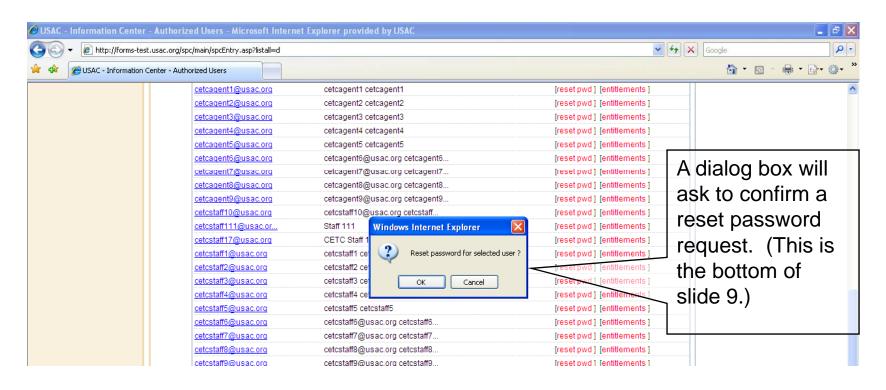

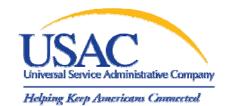

#### E-File: New Authorized User

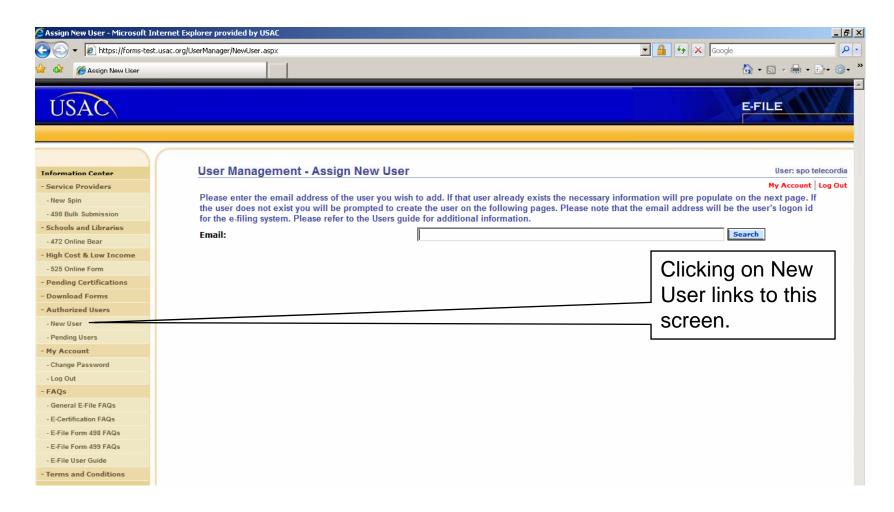

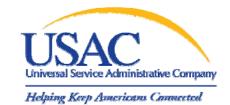

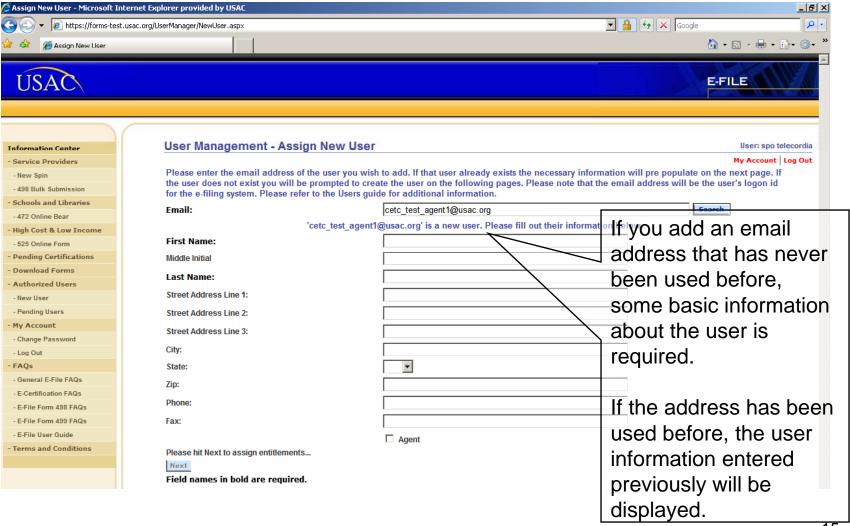

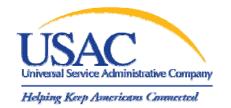

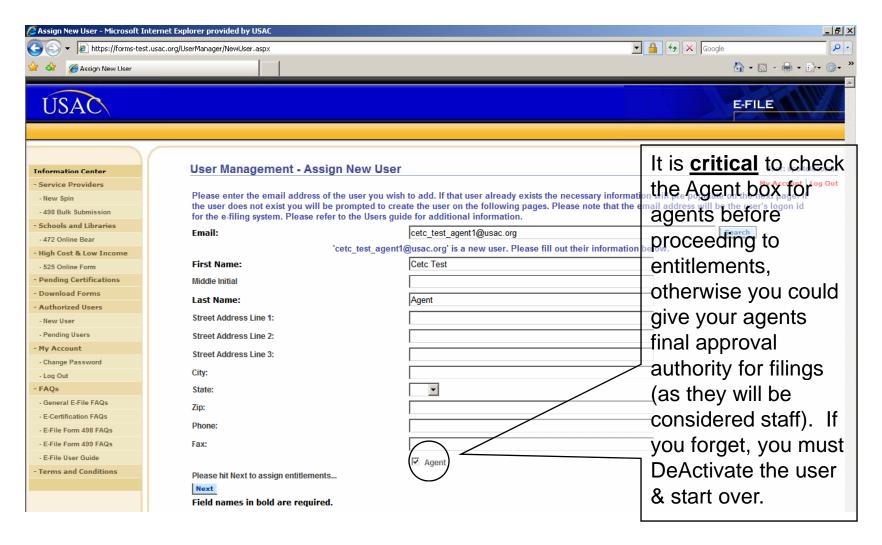

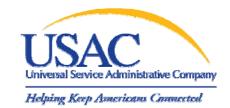

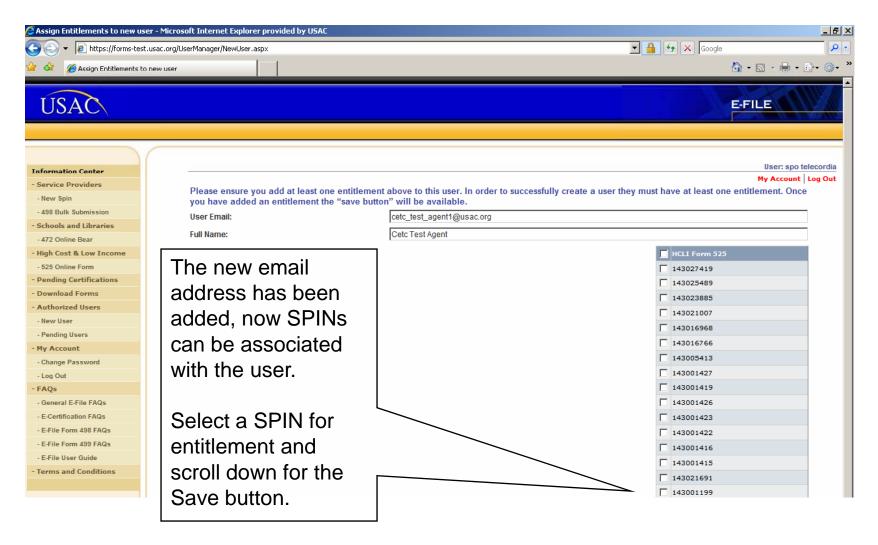

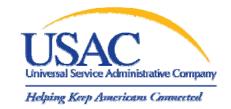

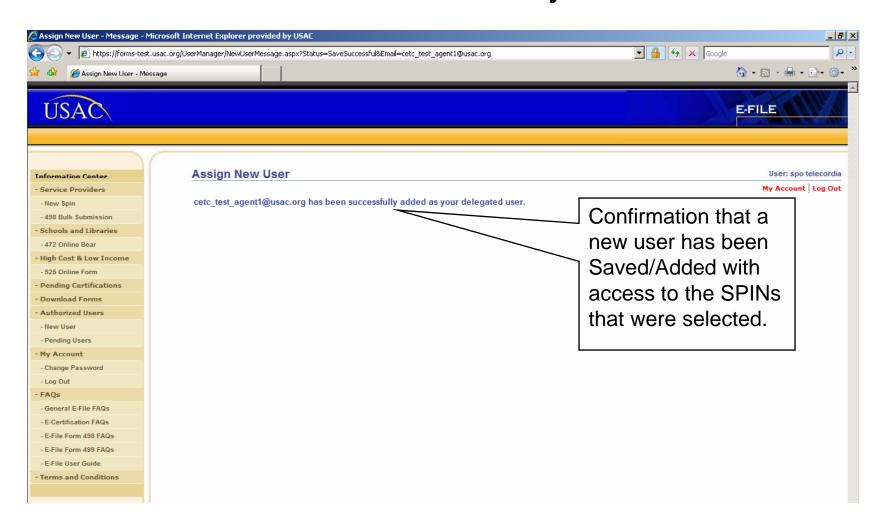

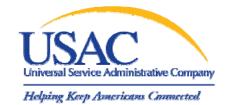

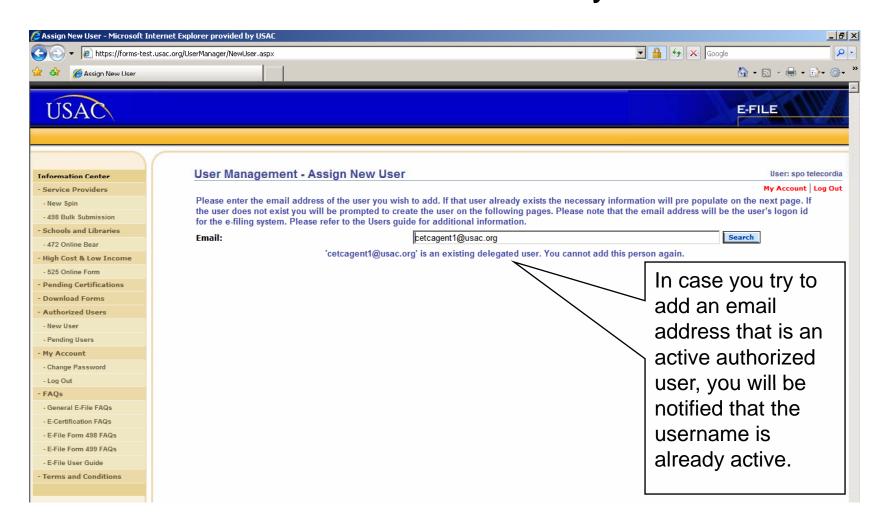

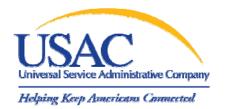

#### II. Introducing Form 525 Online

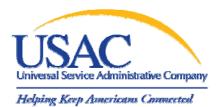

#### Online Form 525 Click-thru to e525 from E-File

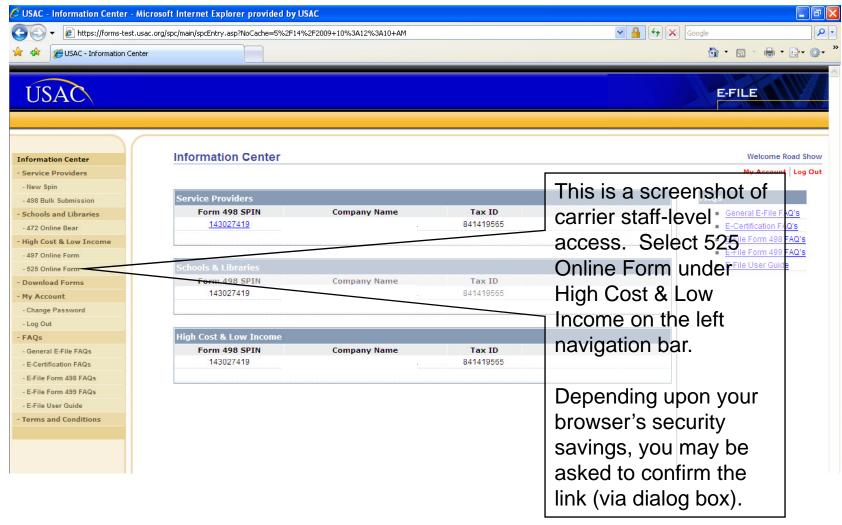

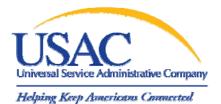

#### Online Form 525 Click-thru Failure

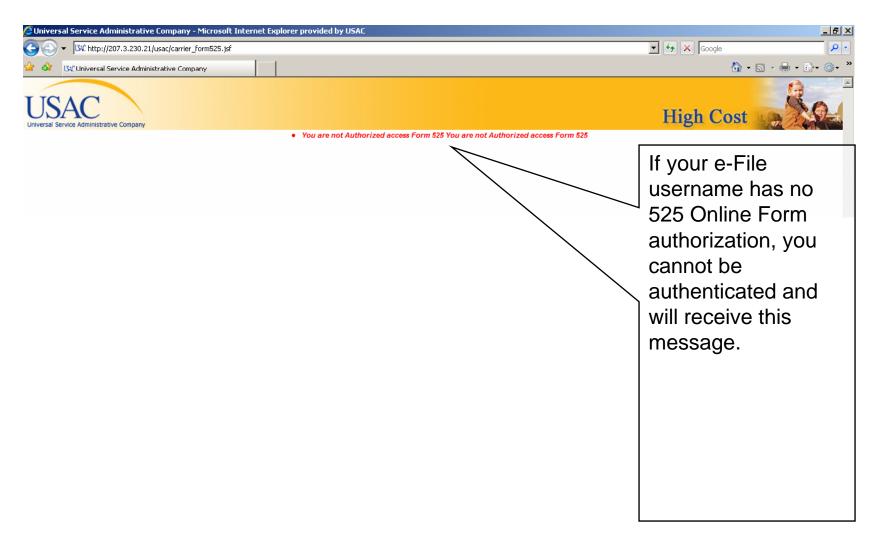

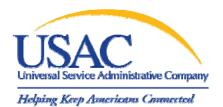

#### Online Form 525 Click-thru Success – Disclaimer

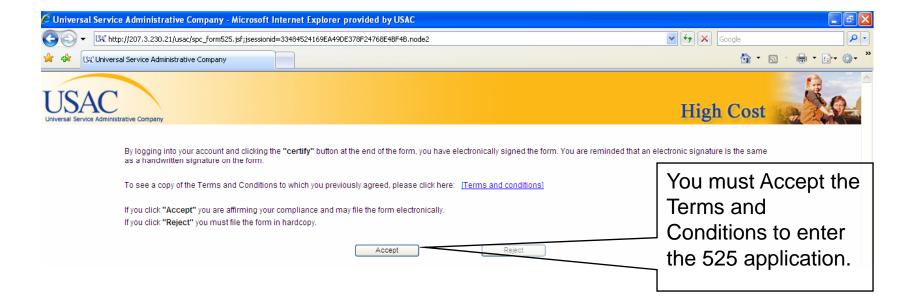

### USAC Universal Service Administrative Company Helping Keep Americans Connected

### Online Form 525 Click-thru Success – Terms and Conditions

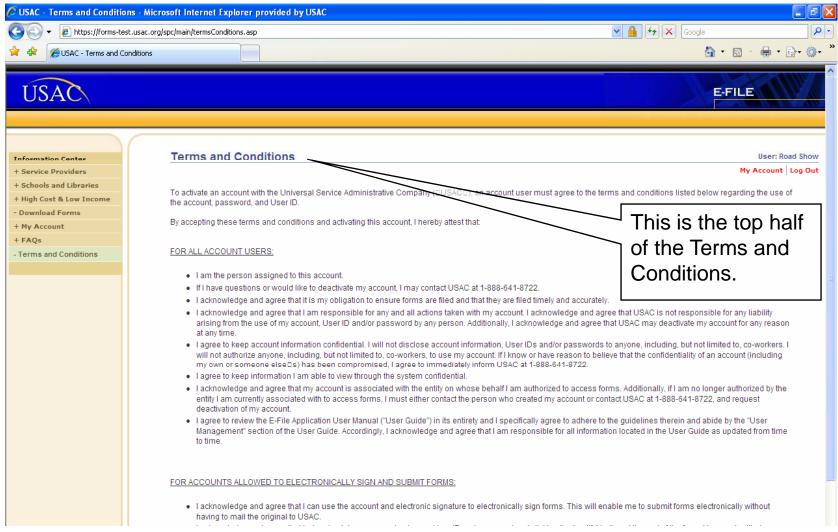

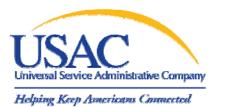

#### Online Form 525 e525 Start Page – Multiple SAC Display

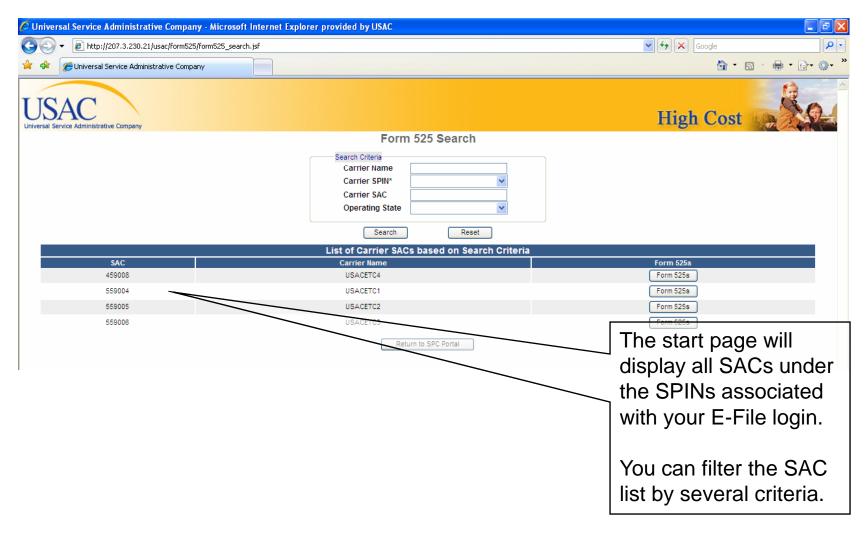

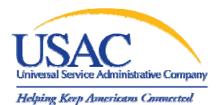

#### Online Form 525 Individual SAC View

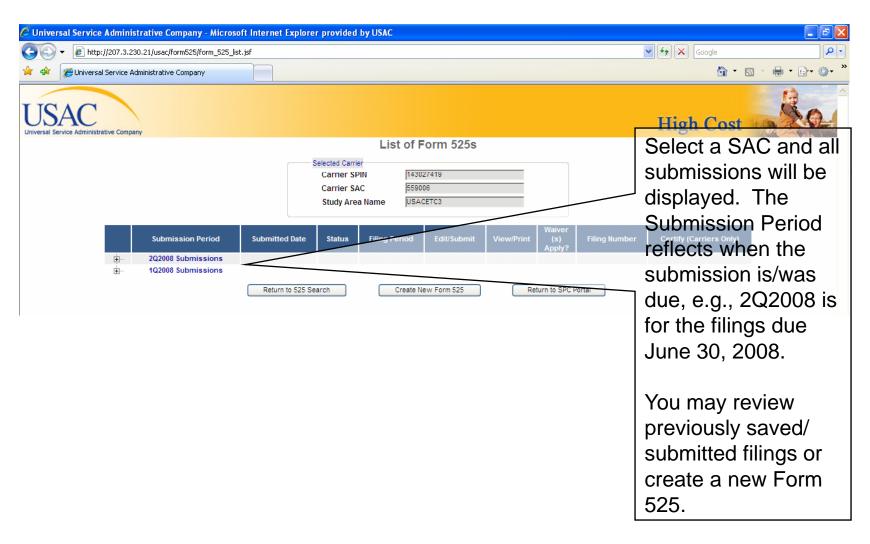

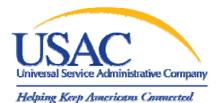

#### Online Form 525 Expanded Filing Detail

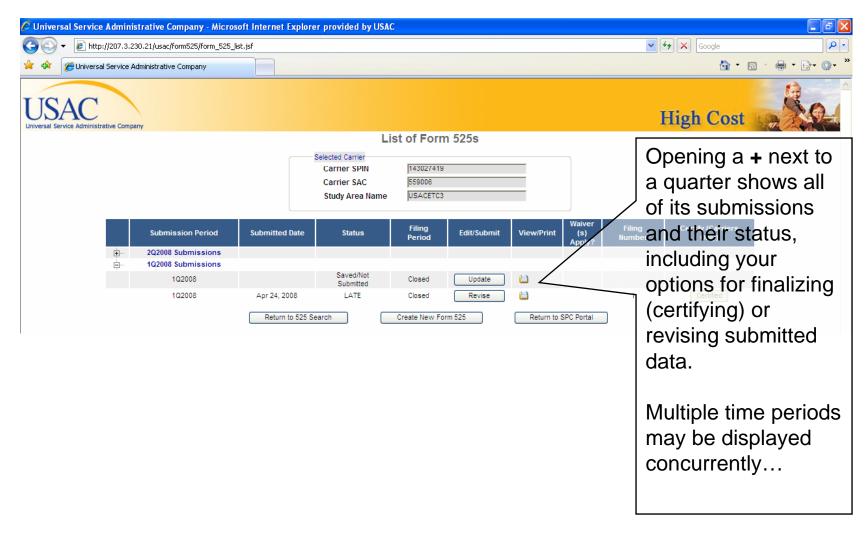

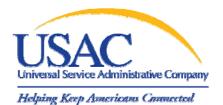

#### Online Form 525 **Expanded Filing Detail**

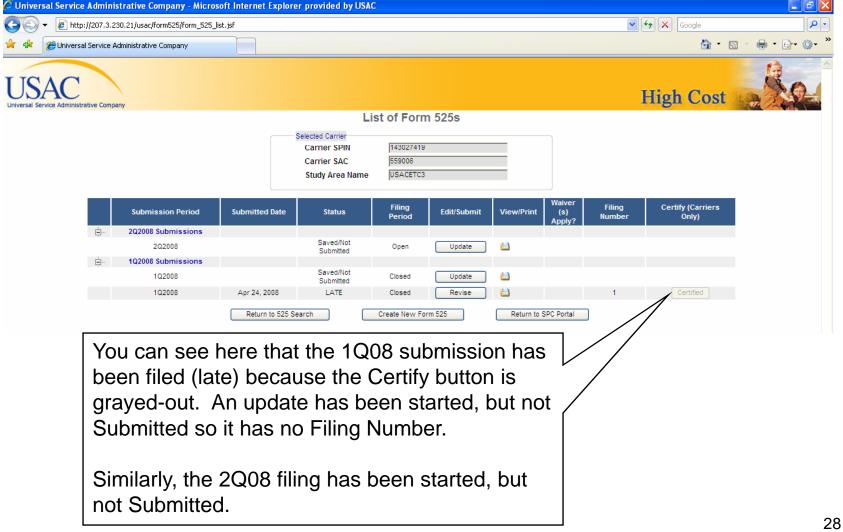

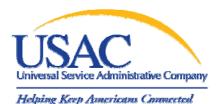

## Online Form 525 Expanded Filing Detail

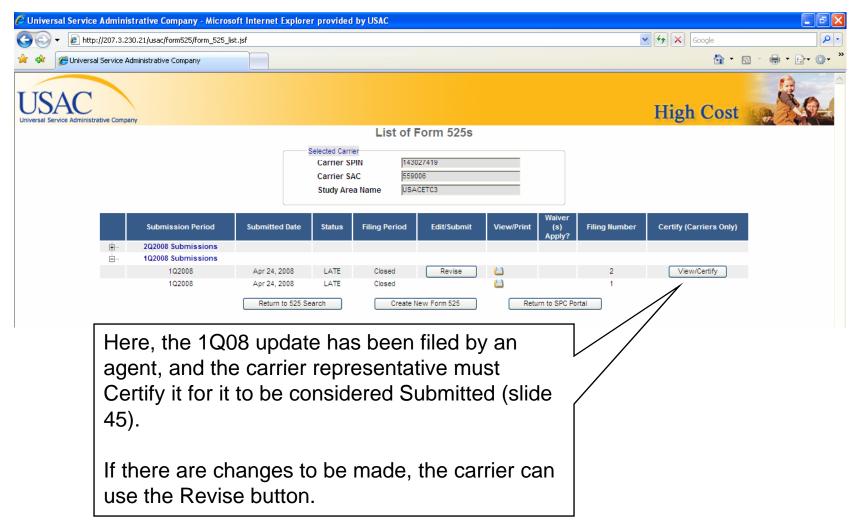

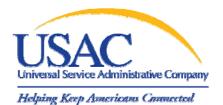

#### Online Form 525 New Filing – Form 525 Creation

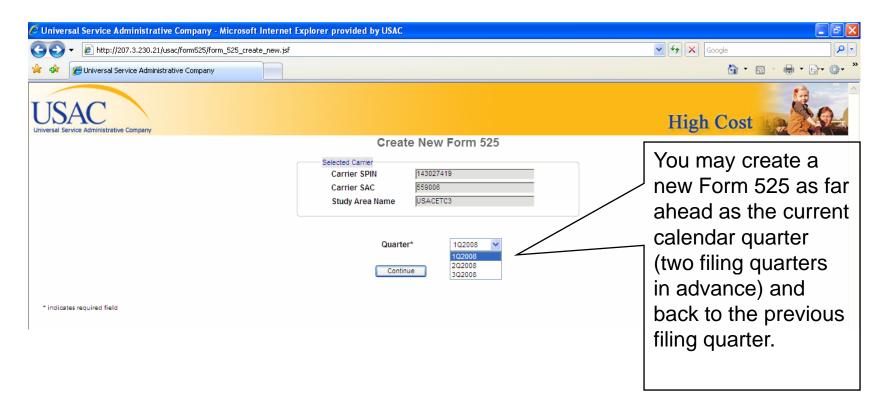

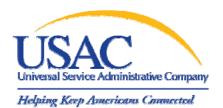

#### Online Form 525 New Filing – Carrier Info Page

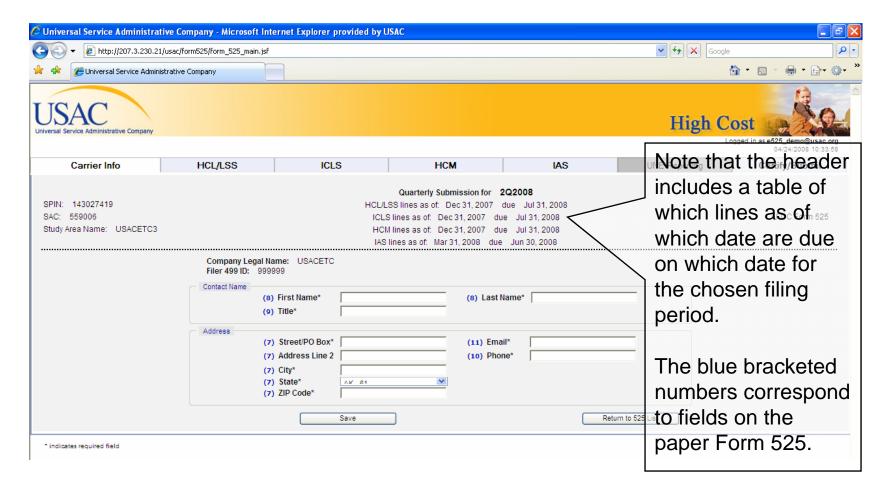

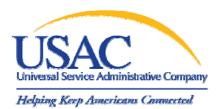

#### Online Form 525 New Filing – Carrier Info Page

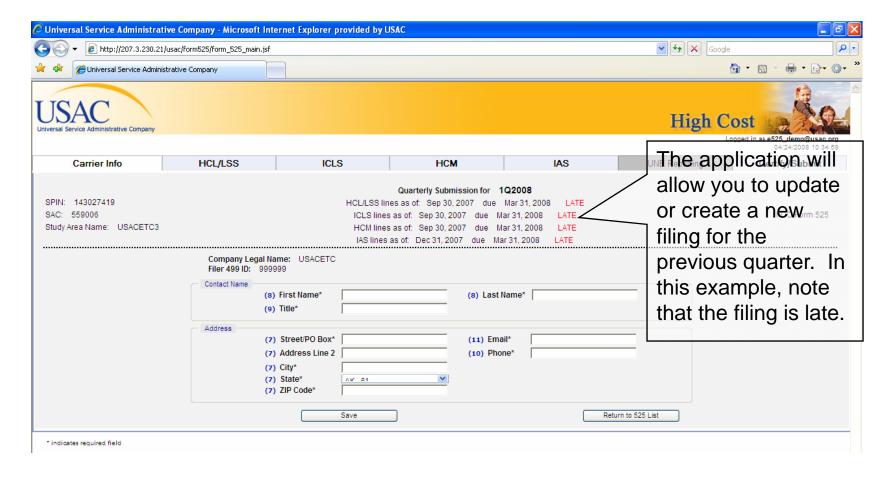

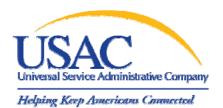

#### Online Form 525 "Return to 525 List" = Do Not Save

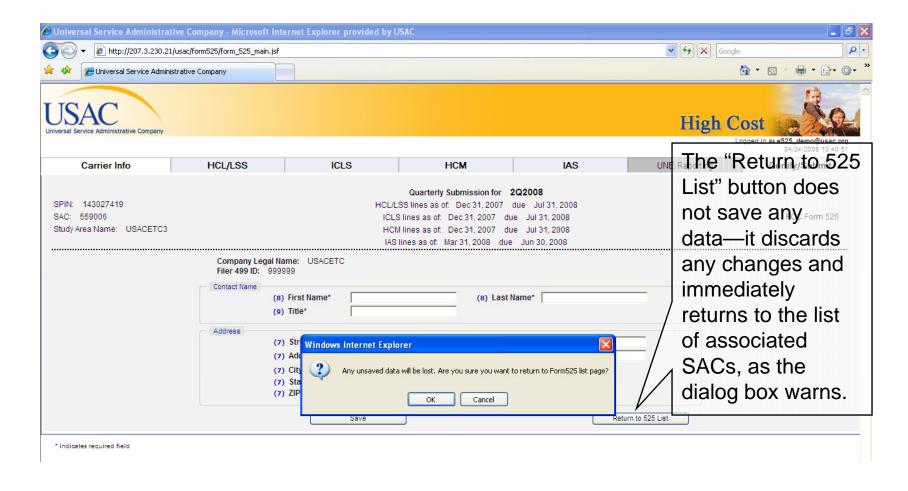

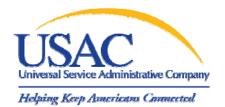

#### Online Form 525 New Filing – HCL/LSS Page

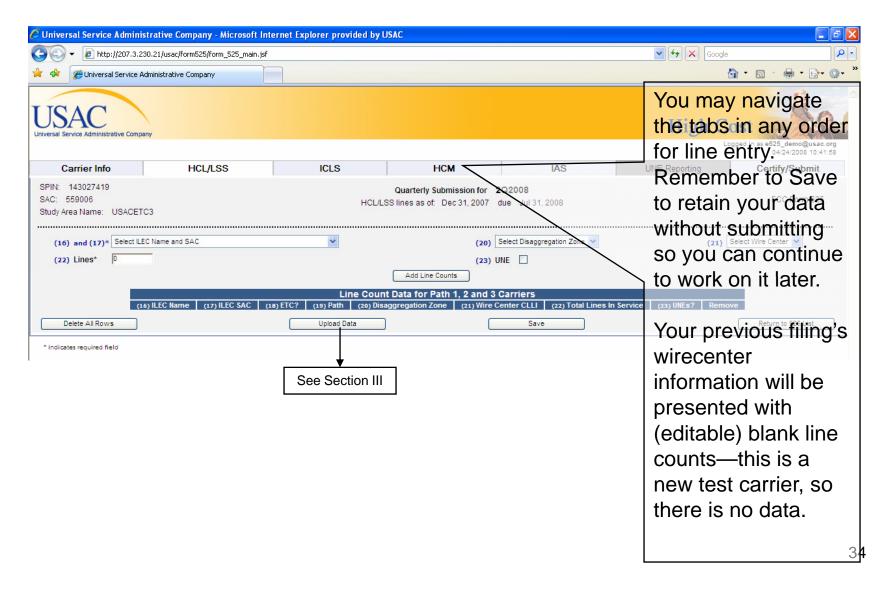

## Online Form 525 New Filing – HCL/LSS Page, ILEC Pull-down

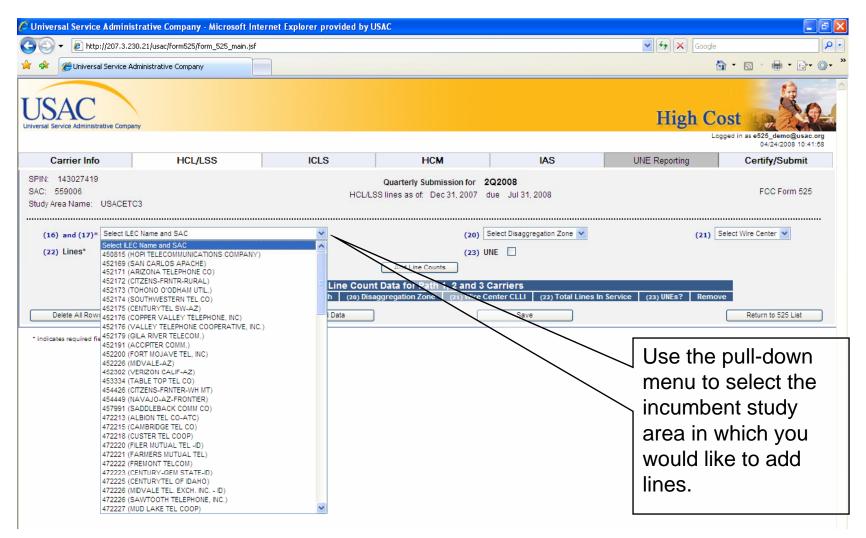

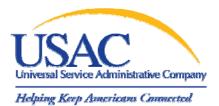

#### Online Form 525 New Filing – HCL/LSS Page, Wire Center

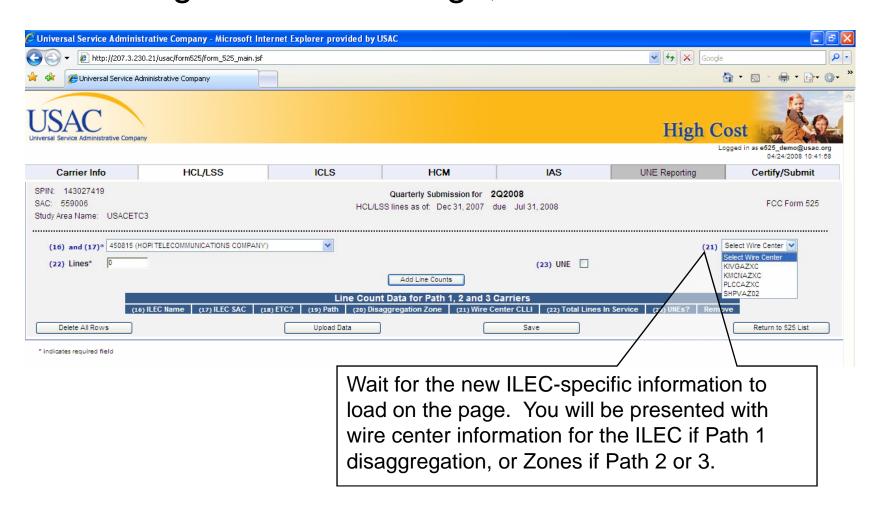

# Online Form 525 New Filing – HCL/LSS Page, Line Count Added Helping Keep Americans Commercial New Filing – HCL/LSS Page, Line Count Added

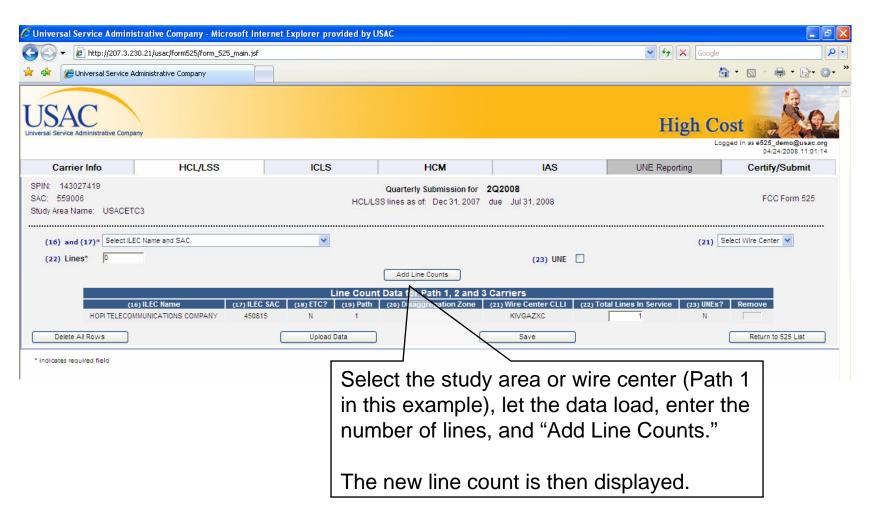

# Online Form 525 New Filing – ICLS Page, Disaggregation Zones \*\*Helping Keep Americans Connected\*\* \*\*Description\*\* \*\*Helping Keep Americans Connected\*\* \*\*Description\*\* \*\*The Property of the Property of the Property of

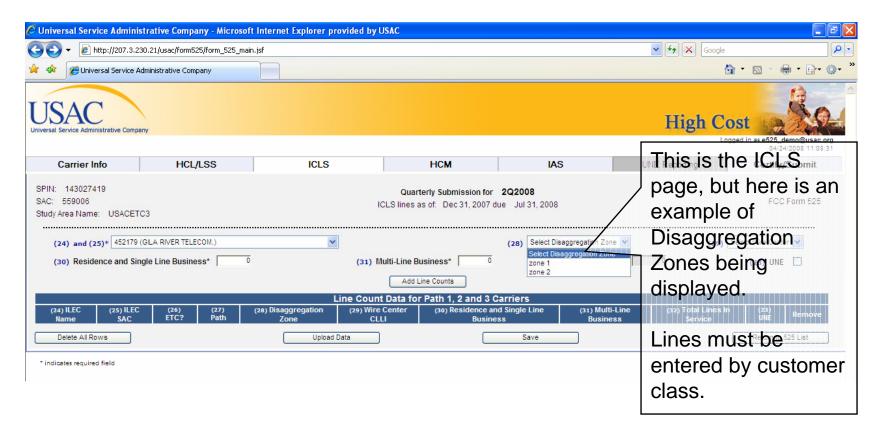

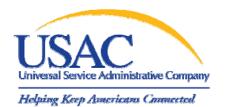

#### Online Form 525 New Filing – HCM Page, ILEC Choice

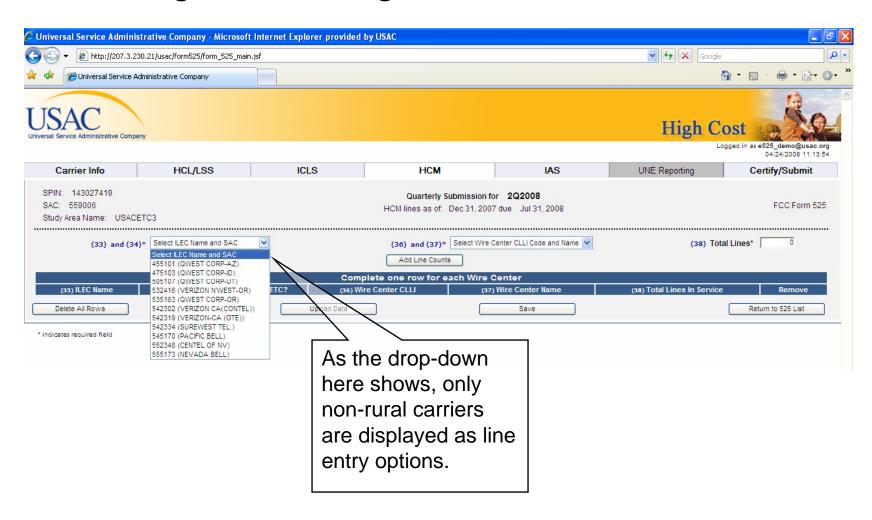

#### Online Form 525 New Filing – HCM Page, Wire Center/CLLI

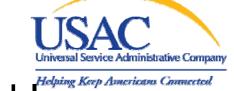

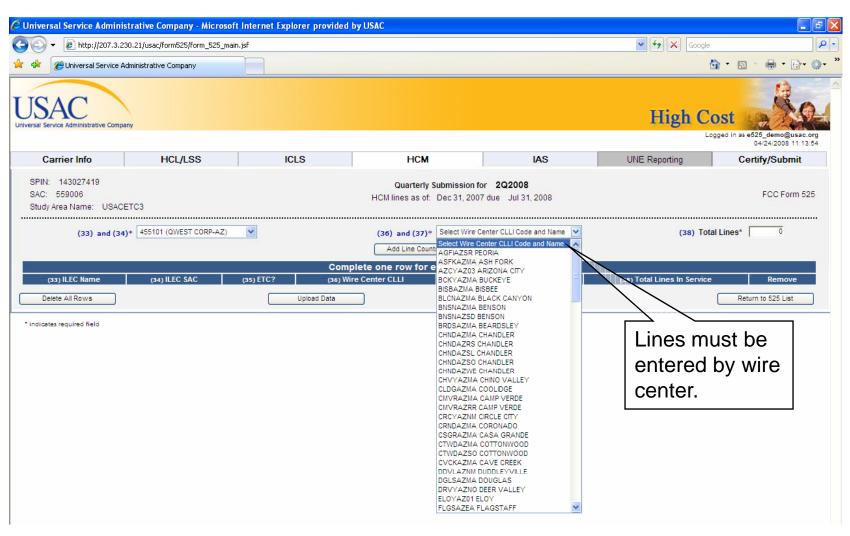

# Online Form 525 New Filing – HCM Page, Line Count Added Helping Keep Americans Commercials Helping Keep Americans Commercials Helping Keep Americans Commercials New Filing – HCM Page, Line Count Added

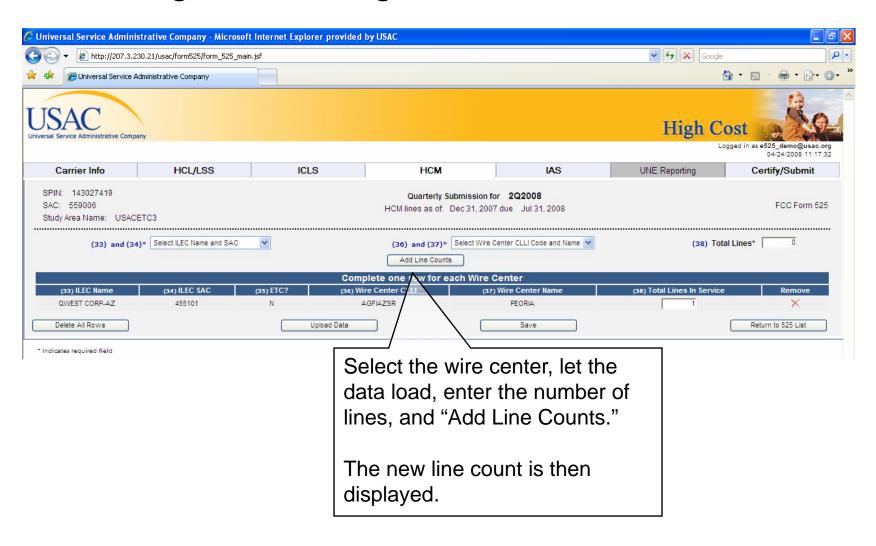

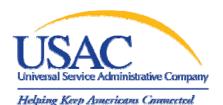

#### Online Form 525 New Filing – IAS Page

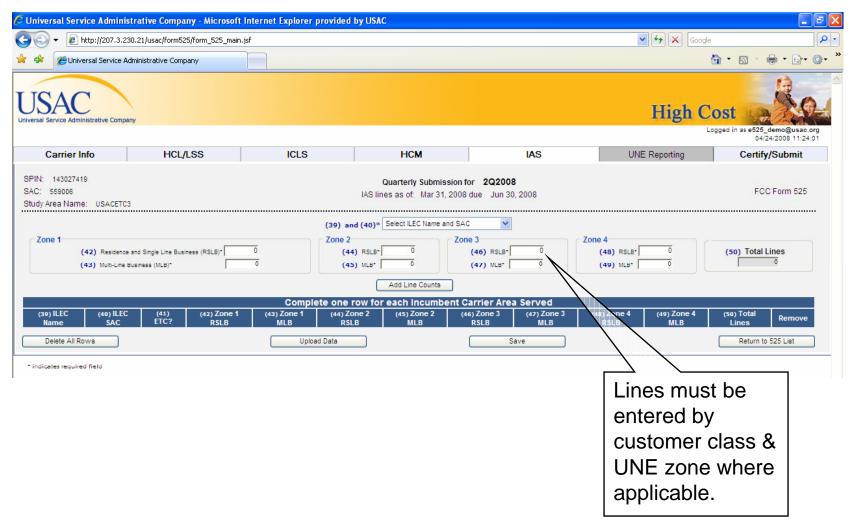

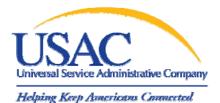

#### Online Form 525 Certification Page

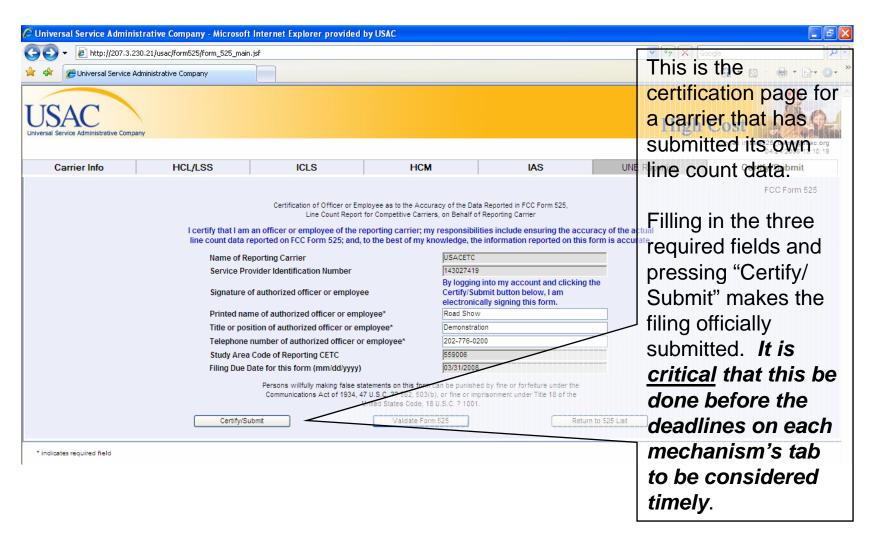

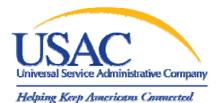

#### Online Form 525 Certification Page

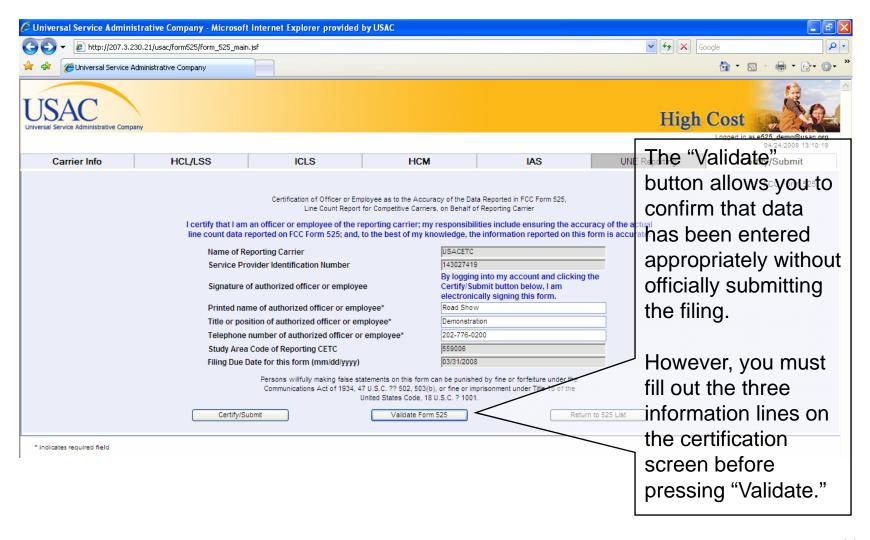

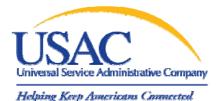

#### Online Form 525 Certification Page

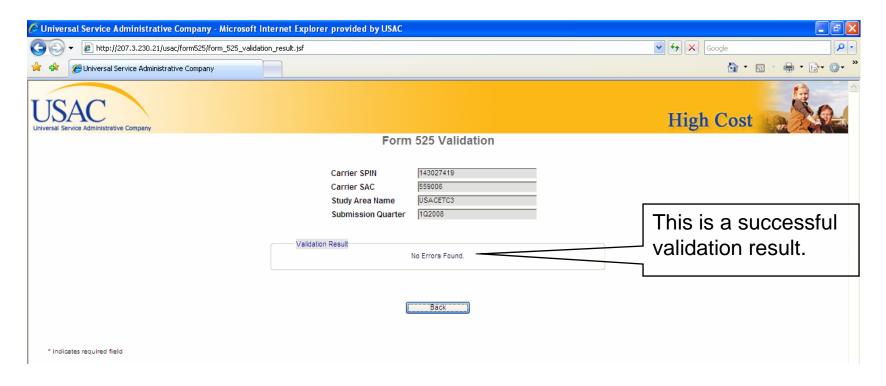

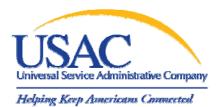

#### Online Form 525 Certification Page of Agent Data

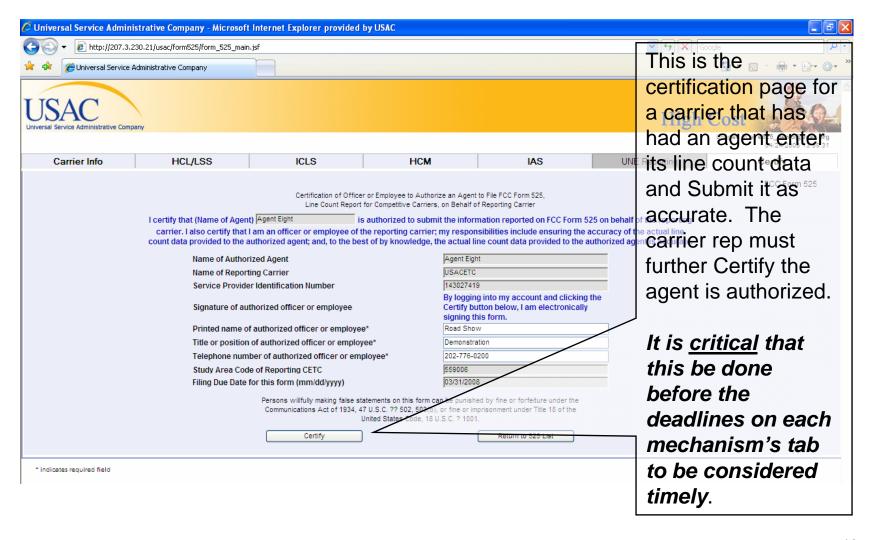

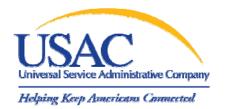

### III. Bulk Upload Option

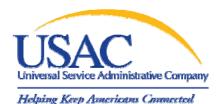

#### **Bulk Upload Option**

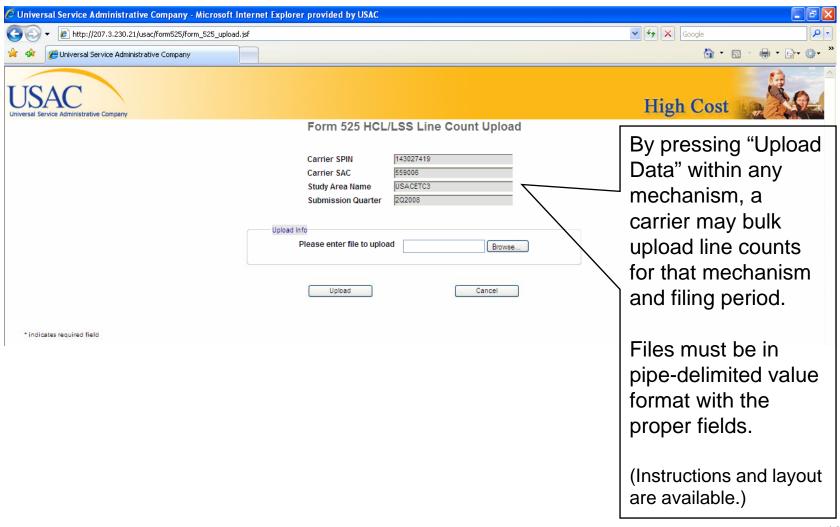

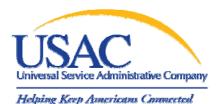

#### Bulk Upload Result Screen

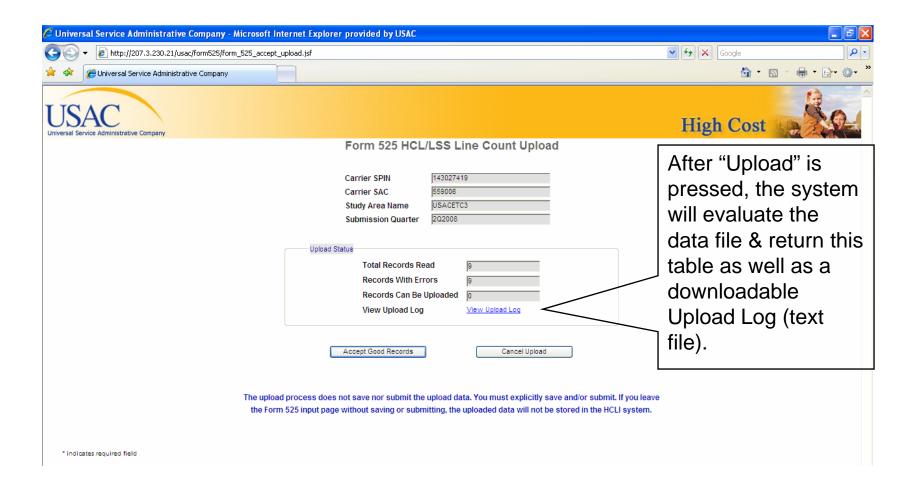

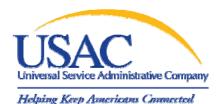

#### Bulk Upload Result File Download

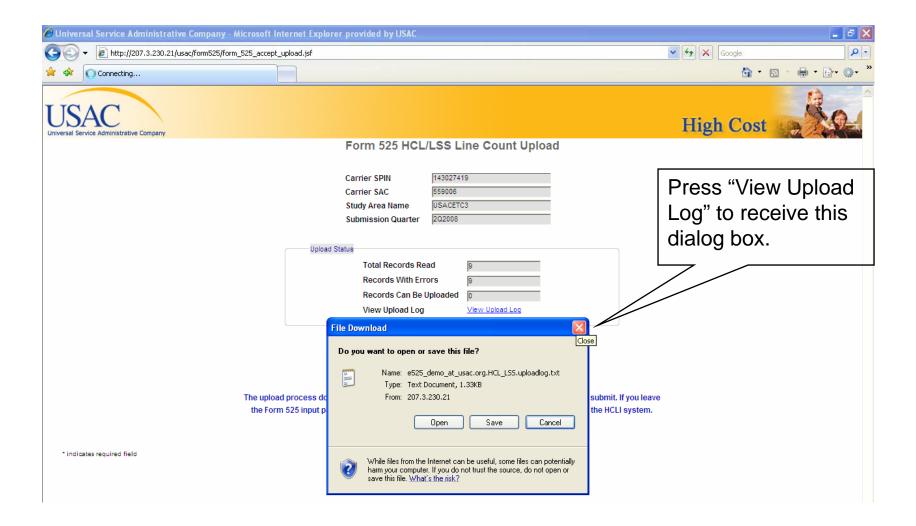

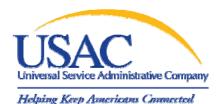

## Bulk Upload Result File – Wrong Mechanism

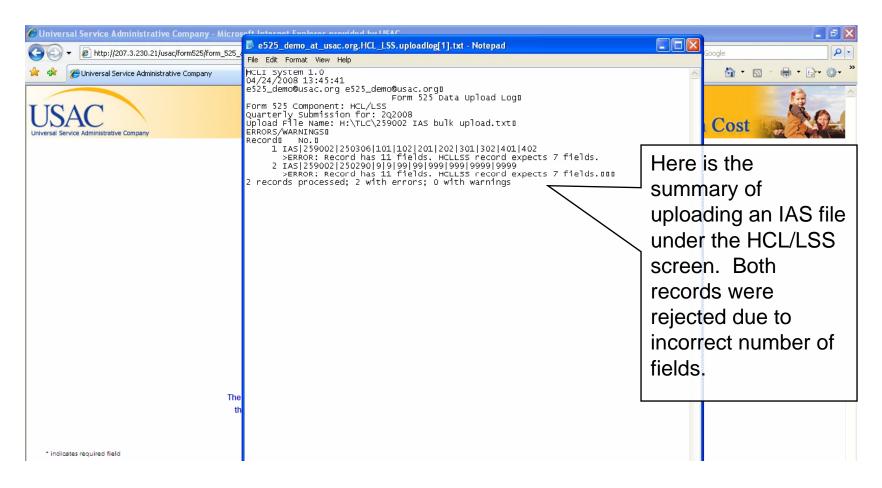

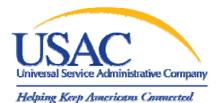

## Bulk Upload Result File – Wrong SAC

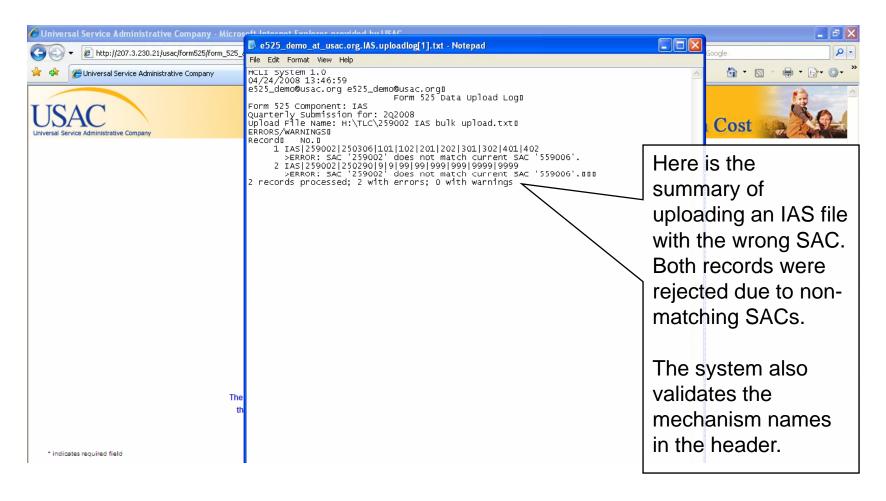

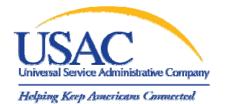

### Bulk Upload Result File – Success

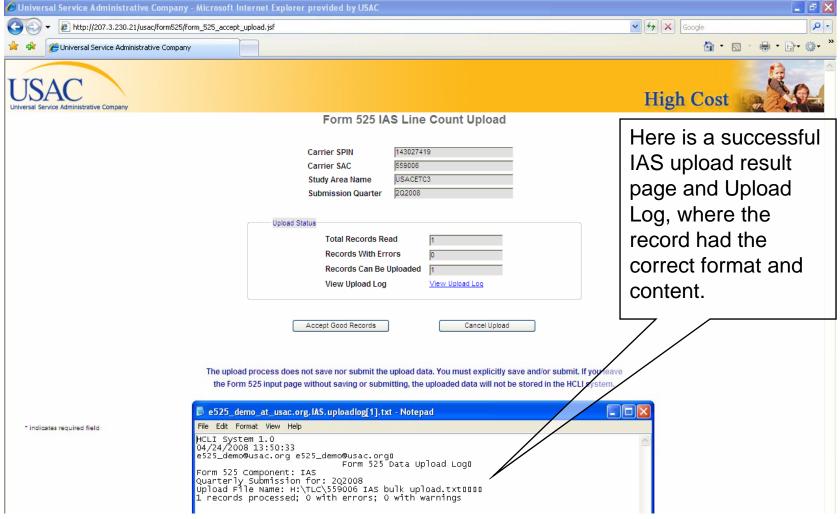

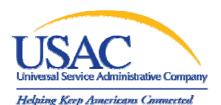

## Bulk Upload Result – Successful Upload

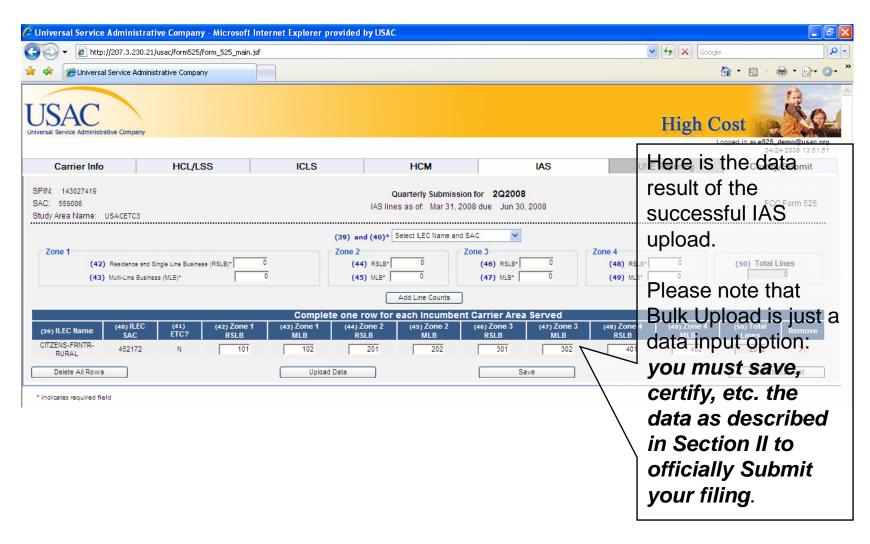

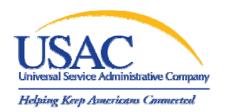

If you have any general High Cost questions, please contact USAC's Customer Service Center at 1-877-877-4925.

For password help (E-File), please call 1-888-641-8722. Please have your CETC SPIN ready.

For technical help with e525, please call 1-202-776-0200 or email <a href="mailto:hcinfo@usac.org">hcinfo@usac.org</a>.

Thank you.

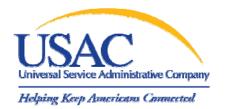

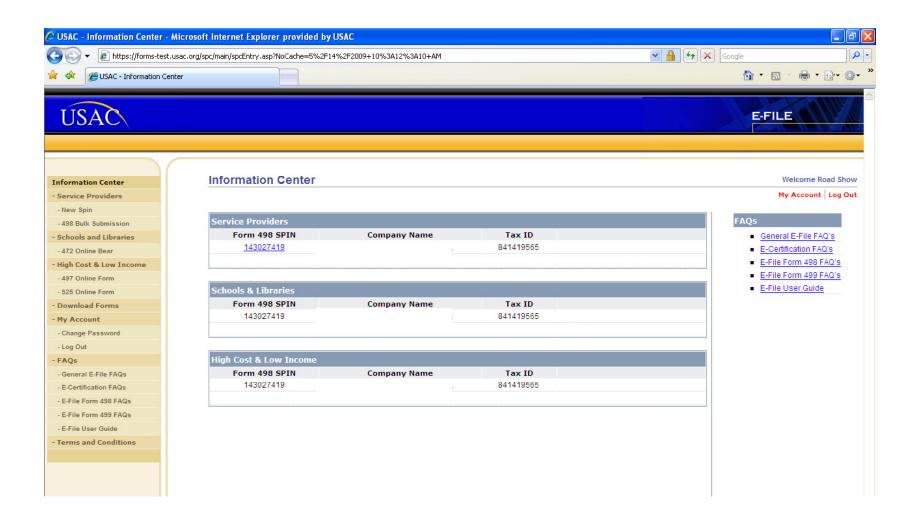